# **¿Cómo solicitar el Certificado Electrónico de Representante de Persona Jurídica?**

Según Ley 39/2015 de Procedimiento Administrativo Común de las Administraciones Públicas (art 14.2) las Asociaciones, como personas jurídicas que son, están obligadas a relacionarse a través de medios electrónicos con las Administraciones Públicas para la realización de cualquier trámite de un procedimiento administrativo.

**AYUNTAMIENTO DE** 

San Sebastián de los Reves

Para esta nueva forma de relación con la Administración Pública es necesario obtener un Certificado Electrónico emitido por una Autoridad de Certificación, entre las que se encuentra la **Fábrica Nacional de Moneda y Timbre** (FNMT), que es la que vamos a usar en esta guía, como una de las más comúnmente utilizadas para este fin.

Este Certificado se expide a las personas físicas (preferentemente Presidente/a de la Asociación) como representantes de las personas jurídicas para su uso en sus relaciones con las Administraciones públicas, entidades y organismos públicos, vinculados o dependientes de las mismas.

Las Asociaciones necesitarán este certificado para trámites como: solicitud de subvención, renovación de la Junta Directiva en el Registro de Asociaciones (Ministerio del Interior o Comunidad de Madrid), solicitud de espacio municipal, certificado de estar al corriente de pago con Hacienda o la Seguridad Social, etc.

#### **Recomendaciones previas:**

- Para comenzar con la solicitud de este Certificado, el miembro de nuestra Asociación que se vaya a encargar (preferiblemente Presidente/a) deberá estar dado de alta en el sistema de notificaciones electrónicas y contar con uno de estos **formatos de identificación** electrónica personal:
	- Certificado Electrónico de persona física (el de la FNMT u otras entidades de certificación admitida). Nuestro Ayuntamiento facilita el trámite con Camerfirma, si deseas solicitarlo puedes seguir esta[s instrucciones.](https://www.ssreyes.org/acces/recursos/doc/Servicios_municipales/Participacion_ciudadana/1499778640_11112021134348.pdf)
	- El DNI electrónico (DNIe) y lector de tarjetas compatible. Si nunca lo hemos activado o hubiera caducado, se puede reactivar en una oficina de renovación del DNI (Policía Nacional de la Av. de España en Alcobendas).
	- Cl@ve (clave PIN que tiene duración temporal o Clave Permanente).
- Para solicitar el Certificado es imprescindible que la **Junta Directiva de la Asociación esté actualizada** (según la duración establecida en los Estatutos y elegida o reelegida por la Asamblea), es decir que los cargos estén vigentes e inscritos en el Registro de Asociaciones correspondiente (teniendo en cuenta que este trámite puede llevar más de un mes). Para ello, debemos consultar lo que establecimos en nuestros Estatutos en relación a: nº personas de la Junta Directiva, duración y procedimiento de elección. Si los cargos de la Junta Directiva hubieran caducado, no podremos solicitar el Certificado, aunque las personas que la renueven sean las mismas.
- Realiza la solicitud en un **ordenador seguro**, al que sólo tengas acceso tú u otras personas de absoluta confianza. Puede ser PC o portátil, pero por seguridad no móvil o Tablet. Utiliza también un correo electrónico que sea de uso prácticamente exclusivo (al que no tengan acceso personas que no formen la Junta Directiva de la Asociación) ya que en él recibirás el código de solicitud y las notificaciones.
- La **solicitud** y la **descarga** del Certificado deben realizarse desde el **mismo ordenador** y con el **mismo usuario y navegado**r (serán válidas las últimas versiones de Mozilla Firefox, Google Chrome, Microsoft EDGE, Opera, Safari).
- Entre la solicitud y la descarga, nunca formatearemos el ordenador ni haremos actualizaciones y pudiera ser que necesitemos desactivar el antivirus.
- Este certificado tiene un **coste de 14 €** (+ IVA) y **caduca a los 2 años**.

### **Sigue estos 6 pasos para conseguir tu Certificado Electrónico de Representante de Persona Jurídica:**

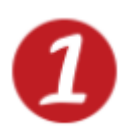

Para asegurarte que todo el proceso funcione, lee atentamente estas recomendaciones de **configuración previa:** [Configuración Previa -](https://www.sede.fnmt.gob.es/certificados/certificado-de-representante/persona-juridica/configuracion-previa) Sede (fnmt.gob.es)

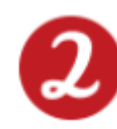

Comienza la **solicitud** de Certificado Electrónico de Representante de Persona Jurídica, necesitarás el NIF y un correo electrónico de la Asociación. Entra en:

#### [Solicitar Certificado -](https://www.sede.fnmt.gob.es/certificados/certificado-de-representante/persona-juridica/solicitar-certificado) Sede (fnmt.gob.es)

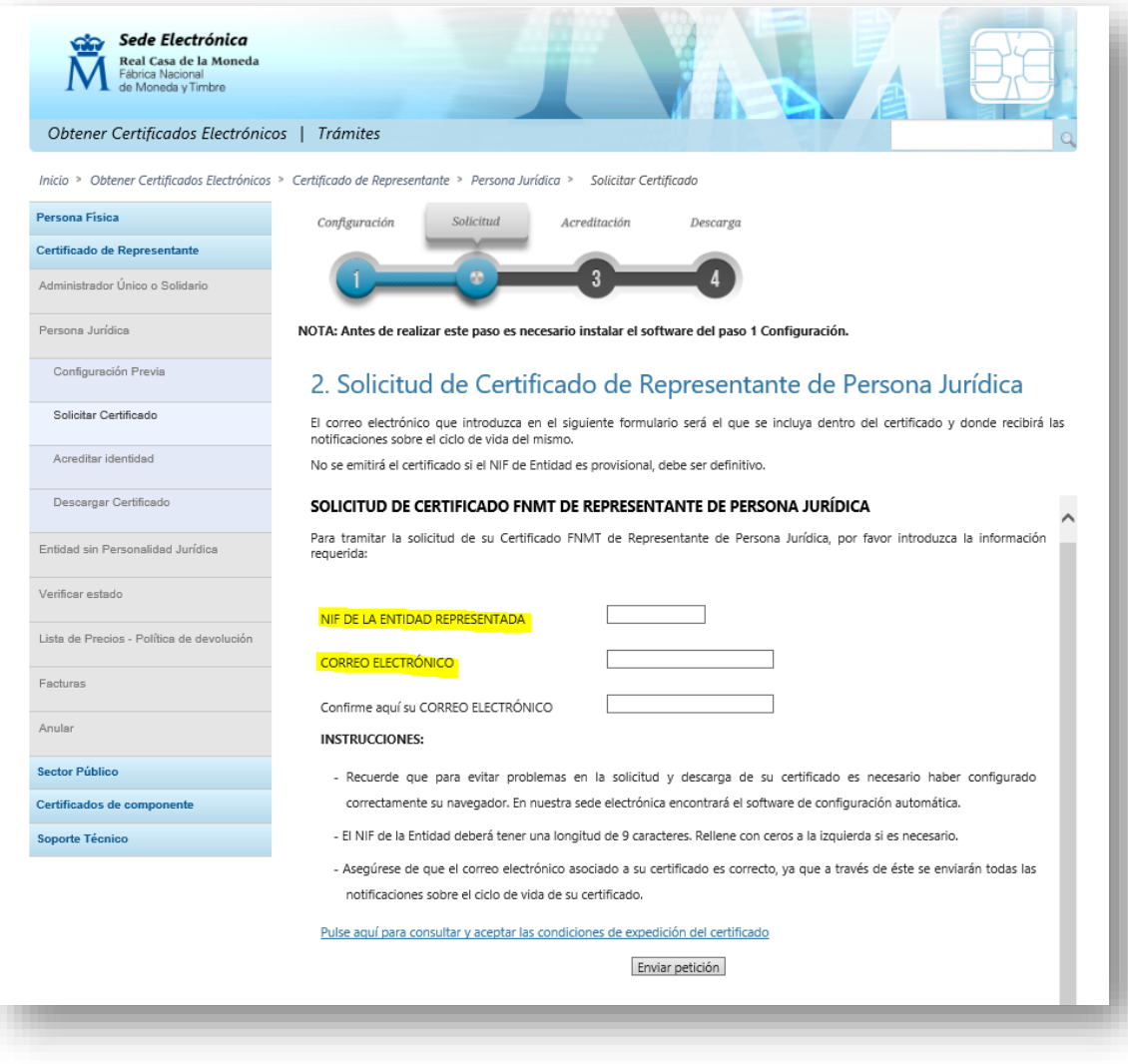

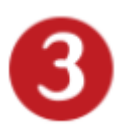

Entre solicitud y descarga, deberás **acreditar tu identidad como representante** personándote en una oficina de acreditación: Agencia Estatal de Administración Tributaria - AEAT (Hacienda), pidiend[o cita previa,](https://www.agenciatributaria.gob.es/AEAT.sede/procedimientoini/GC29.shtml) con la siguiente documentación:

- DNI o NIE en vigor del representante (solicitante), preferentemente Presidente/a de la Asociación.
- Código de solicitud que nos enviaron en el paso anterior.
- Certificado del Registro de Asociaciones donde figure inscrita (Ministerio del Interior, Comunidad de Madrid), expedido como mucho 15 días hábiles antes de la solicitud del certificado de persona jurídica (sábados, domingos y festivos no son hábiles a estos efectos).
- Certificado de que el/la solicitante es representante legal (Presidente/a) y que su cargo está vigente. En caso de que el/la representante de la asociación vaya a ser una persona diferente del Presidente/a, es necesario entregar el poder notarial que así lo acredita. Este poder debe incluir una cláusula especial referida al certificado digital (la FNMT ofrece un [ejemplo](https://www.sede.fnmt.gob.es/documents/10445900/10548441/doc_PEA.pdf/ee710539-03ef-43ea-966e-20d3bbe8aee1) de esta cláusula).

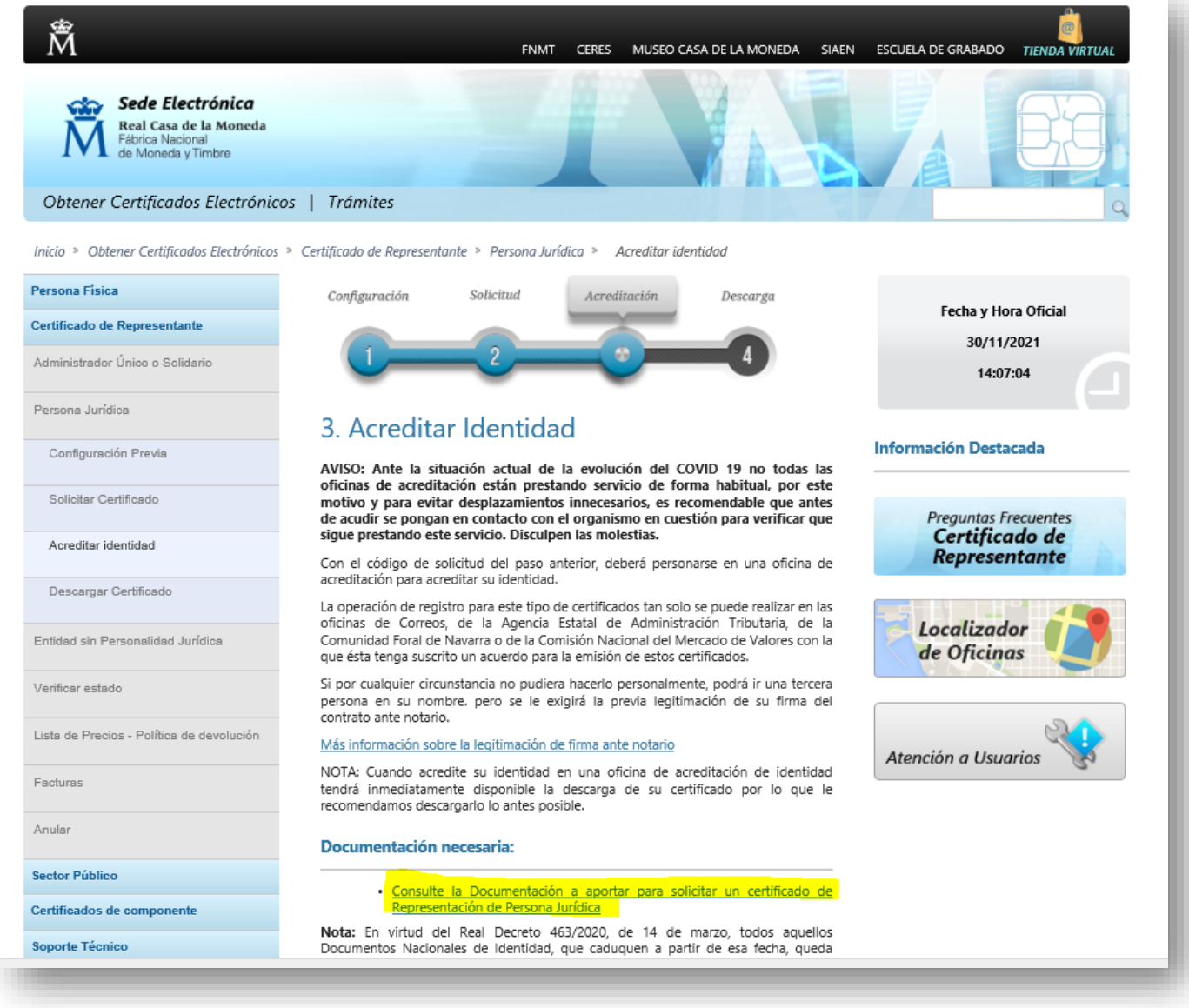

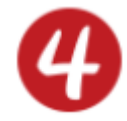

**[Descarga el Certificado](https://www.sede.fnmt.gob.es/certificados/certificado-de-representante/persona-juridica/descargar-certificado)**: aproximadamente 1 hora después de acreditarte, la Fábrica Nacional de la Moneda y Timbre te comunicará por correo electrónico que ya tienes disponible el Certificado. Entra en la web en el apartado "Descarga", introduce el NIF de la Asociación, el Código de Solicitud, realiza el pago con tarjeta y ya podrás descargar e instalar el Certificado: [Descargar Certificado -](https://www.sede.fnmt.gob.es/certificados/certificado-de-representante/persona-juridica/descargar-certificado) Sede (fnmt.gob.es)

Recuerda hacerlo en el mismo ordenador y con el mismo usuario y navegador que usaste en la solicitud.

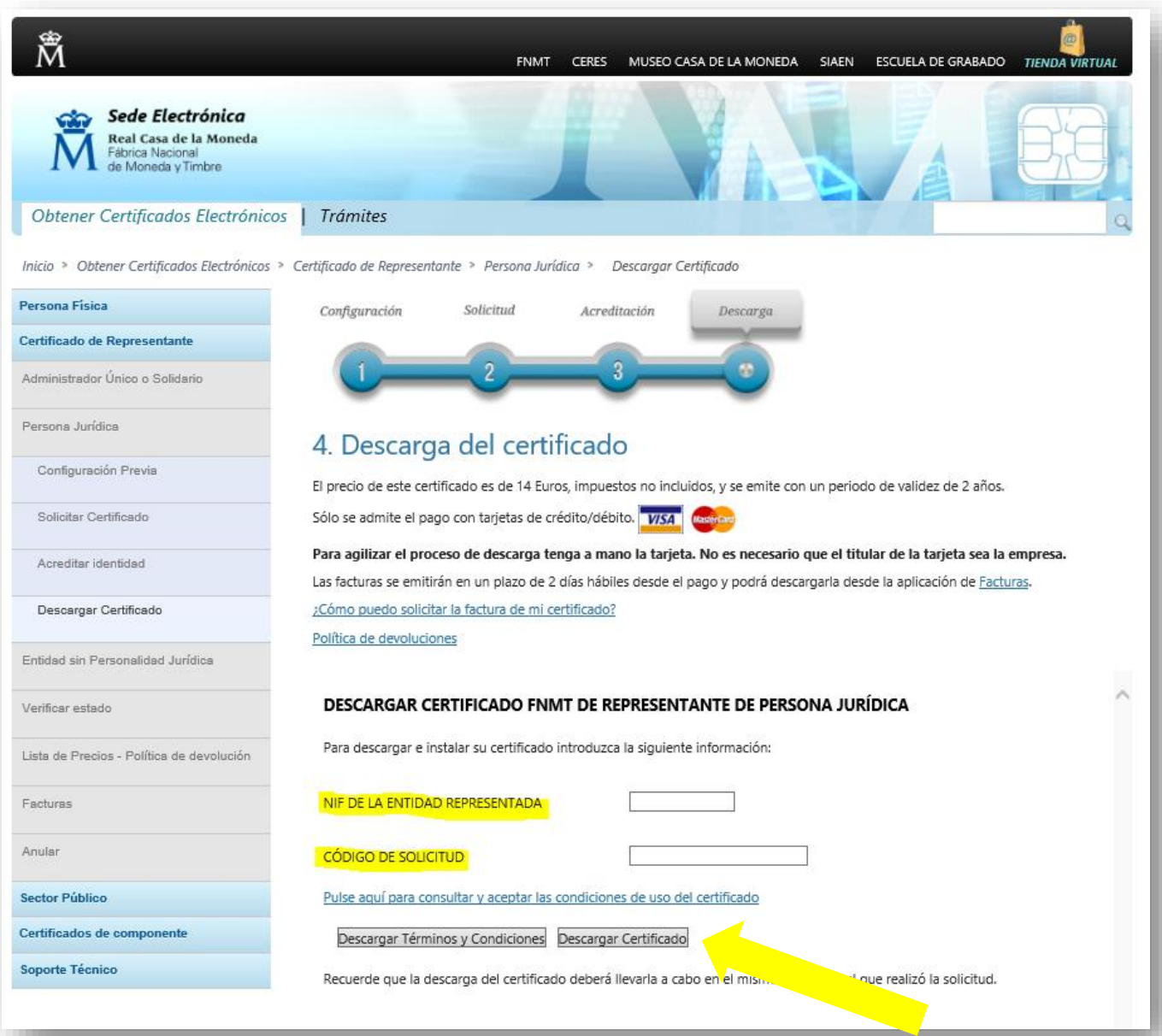

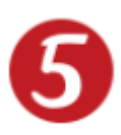

Tras instalar el Certificado, nos preguntará si queremos realizar una **copia de seguridad**, algo muy recomendable. La copia debe estar protegida por contraseña.

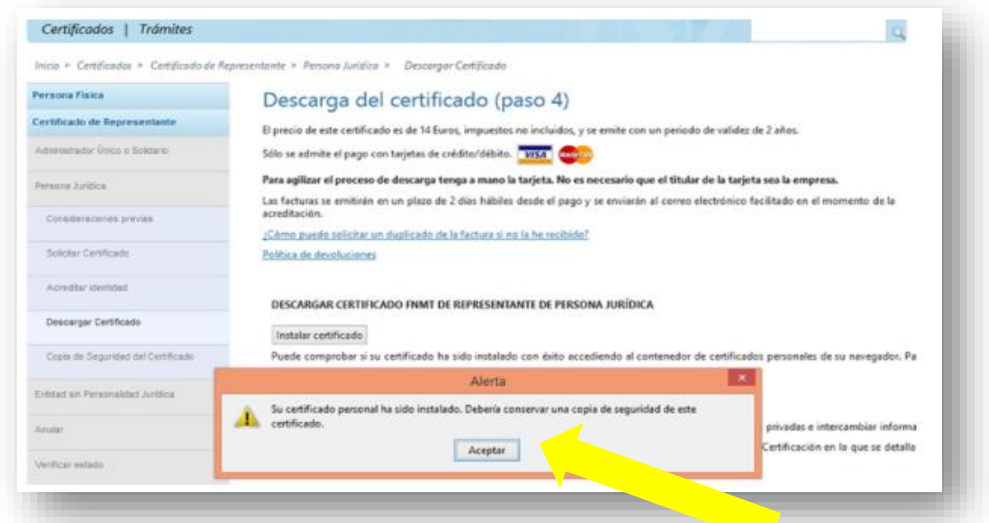

La exportación se hace en "Opciones"  $\rightarrow$  "Configuración"  $\rightarrow$  "Avanzado". Se debe clicar en el botón "Certificados" para poder seleccionar uno, elegir "Preguntar siempre" y exportarlo ("Hacer copia…").

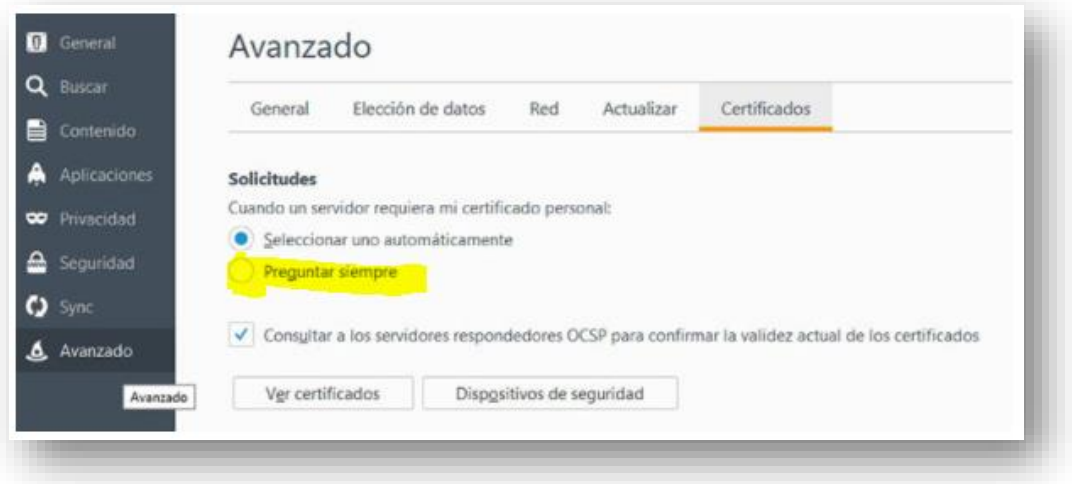

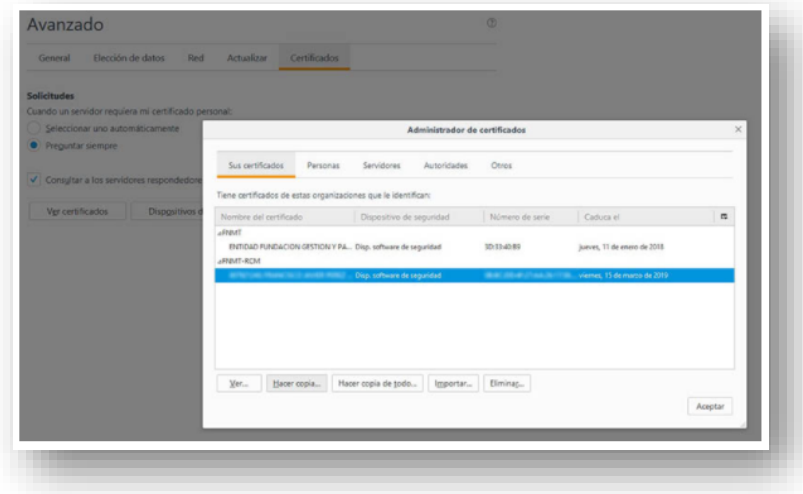

Elegir el de Representación de persona jurídica para los trámites de la Asociación y también para la copia de seguridad.

Es importante conservar en lugar seguro la contraseña con la que protegemos esta copia. Con este archivo podremos instalar el certificado en cualquier otro ordenador, si necesitamos hacerlo.

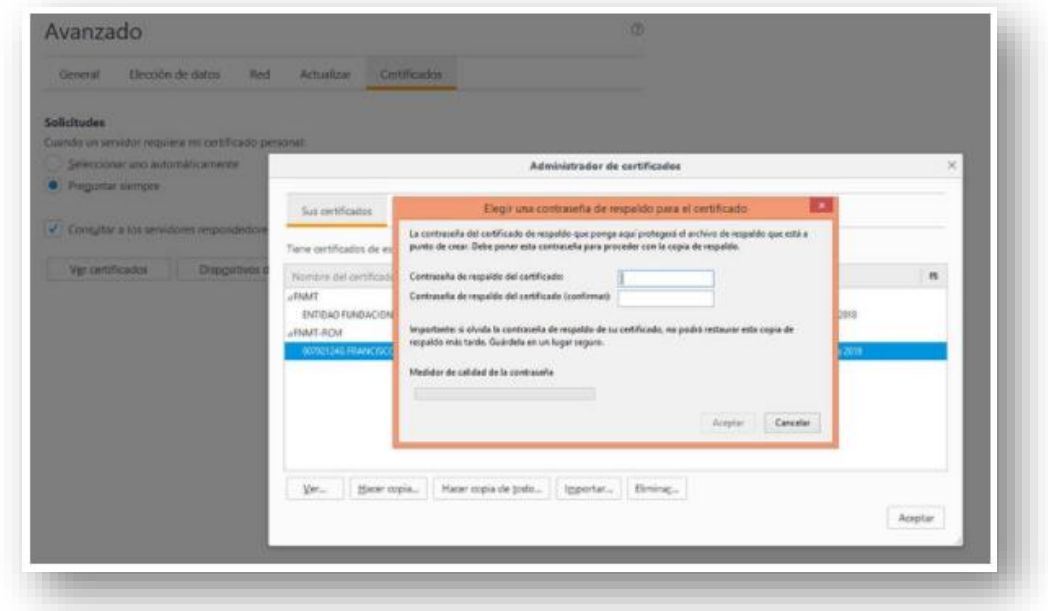

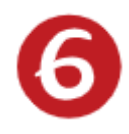

Para usar el Certificado Electrónico de Representante de Persona Jurídica, tienes 3 opciones, desde la Sede Electrónica de la Administración con la que vamos a comenzar un trámite, desde un pdf o desde Autofirma:

### **a) Sede Electrónica**

La mayor parte de las webs de las Administraciones Públicas con las que vamos a realizar trámites de nuestra Asociación ya tienen habilitado un apartado de Sede Electrónica para facilitar los mismos. Al elegir "Sede Electrónica" se abrirá el menú de los trámites electrónicos a los que tendremos acceso, elegimos el que nos interese y automáticamente se abre el cuadro de Autenticación que aceptaremos y se nos muestran los Certificados instalados en nuestro ordenador. Seleccionaremos el de la Asociación para llevar a cabo el trámite correspondiente. Algunos ejemplos:

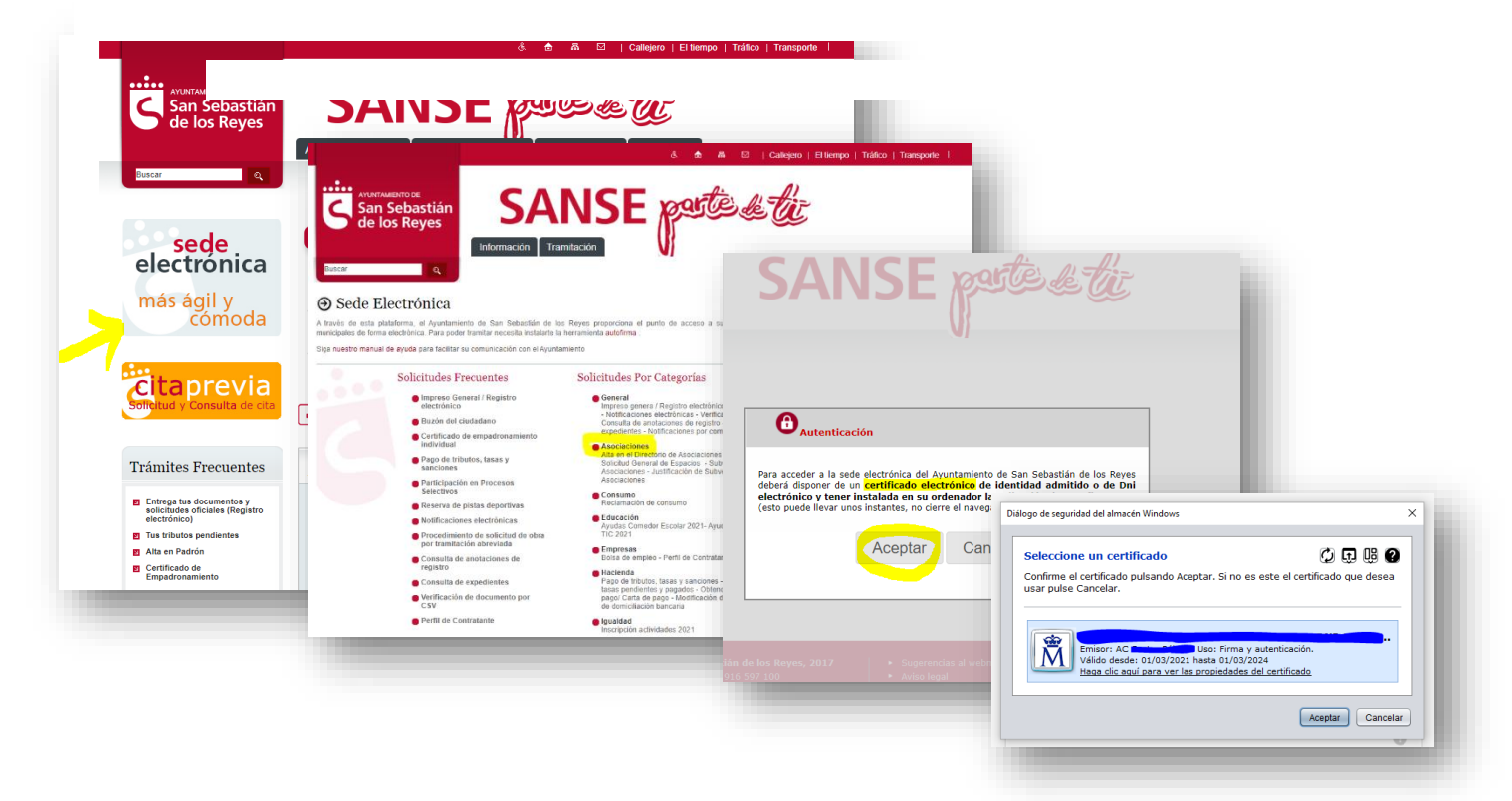

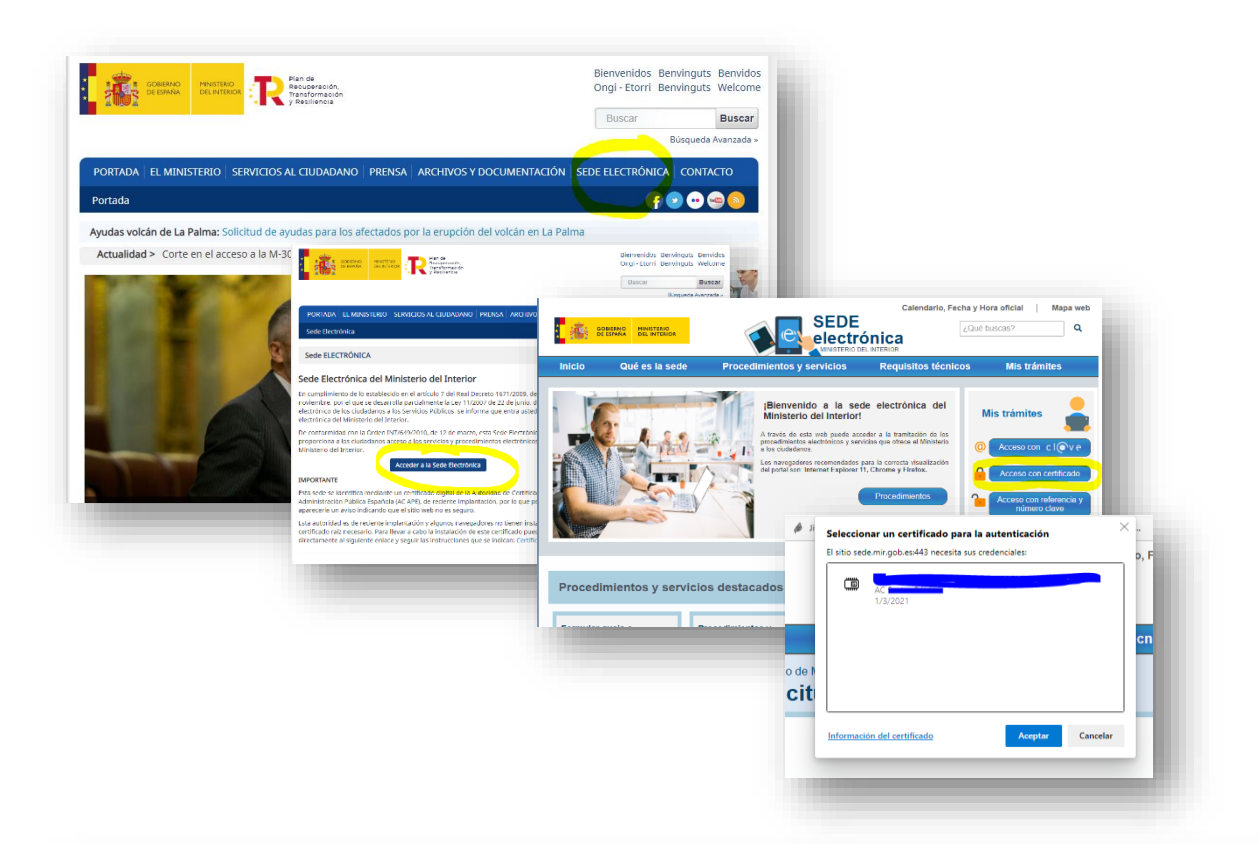

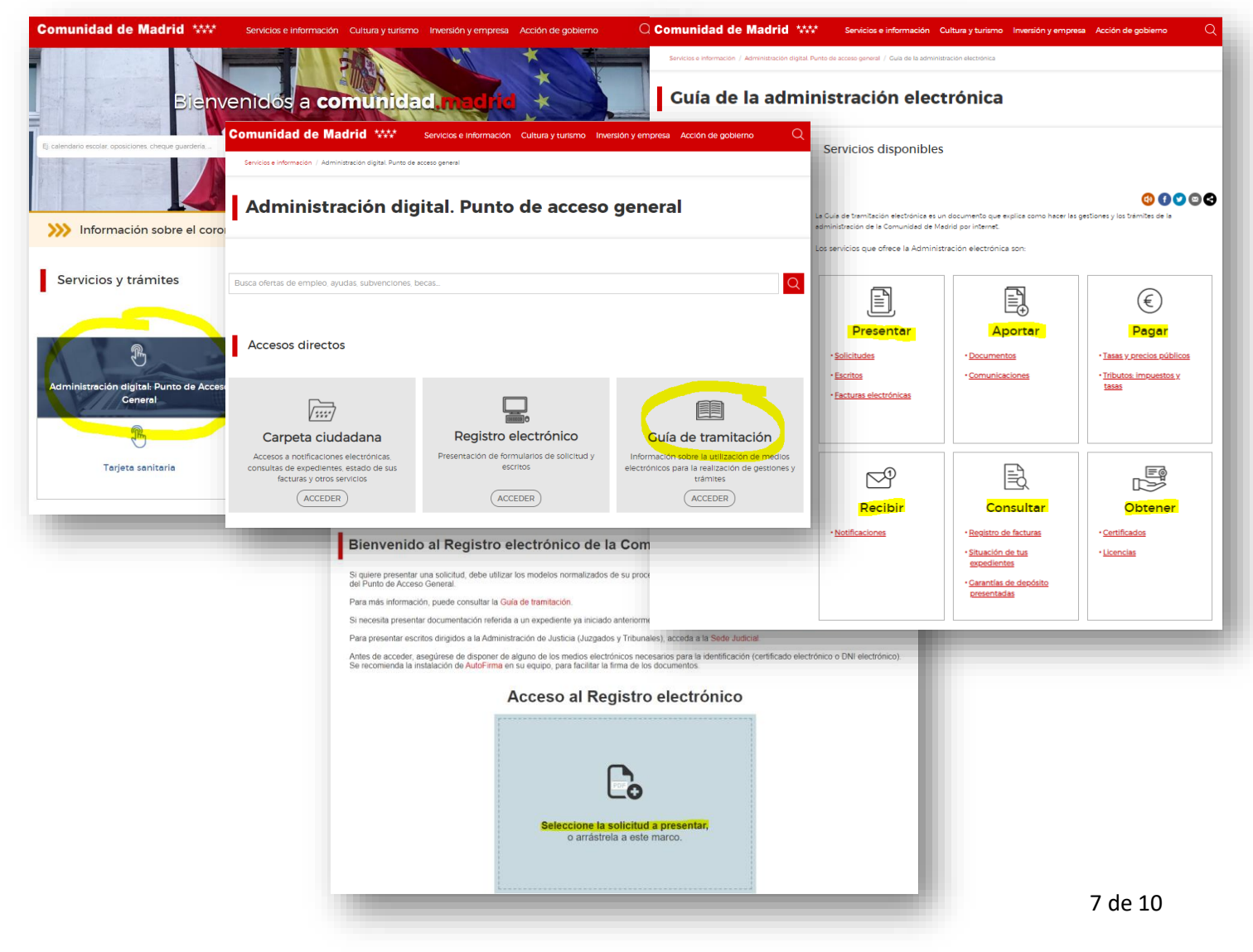

### **b)** Desde PDF

Rellena el documento y guárdalo en el escritorio  $\rightarrow$  en el menú superior elige "Herramientas"  $\rightarrow$ elige el icono "Certificados".

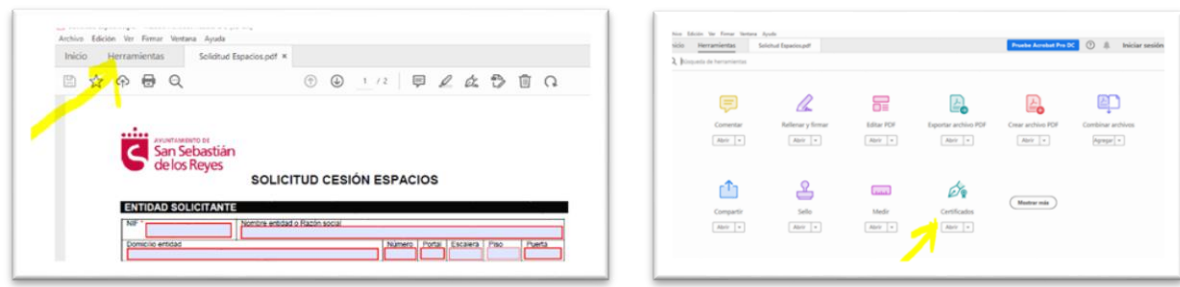

Elige "Firmar digitalmente"  $\rightarrow$  "Aceptar" para elegir con el ratón el lugar donde queremos que aparezca la firma en el documento

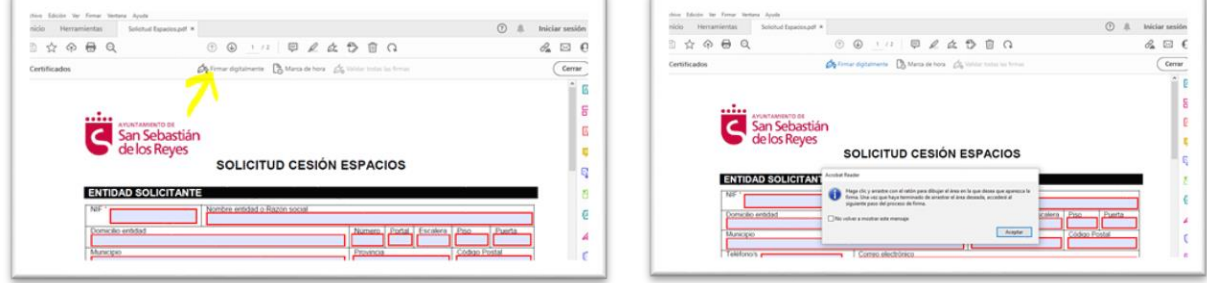

Seleccionamos la de la Asociación (nos dará a elegir entre varias, en caso de que haya más firmas instaladas en nuestro ordenador)  $\rightarrow$  "Continuar"  $\rightarrow$  "Firmar".

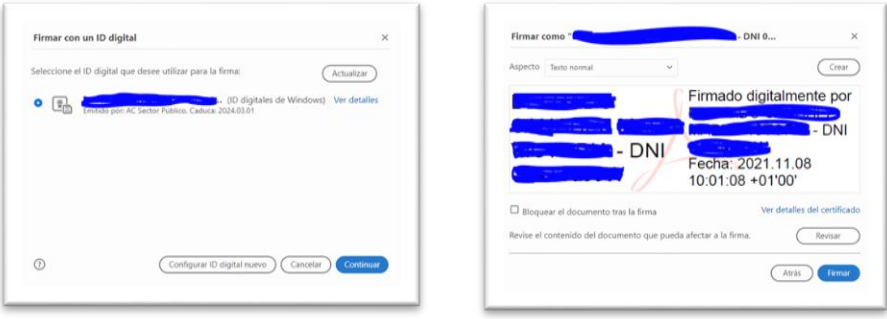

Nos preguntará dónde queremos que guarde el documento firmado (escritorio, carpetas…) y ya podemos ver el documento con nuestra firma en el lugar elegido y listo para enviarlo.

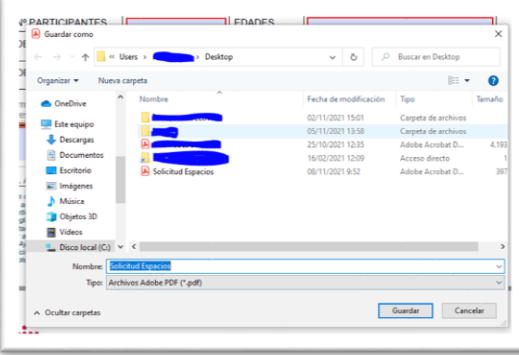

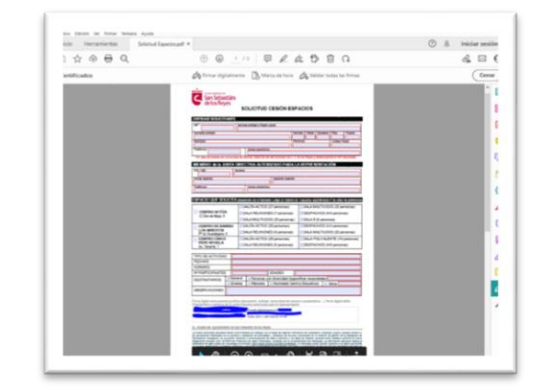

## **c) Desde Autofirma**

Si no lo hemos hecho, podemos sacar el enlace directo de Autofirma para que quede en nuestro escritorio o barra de tareas: Icono Windows  $\rightarrow$  buscar Autofirma  $\rightarrow$  Anclar a la barra de tareas.

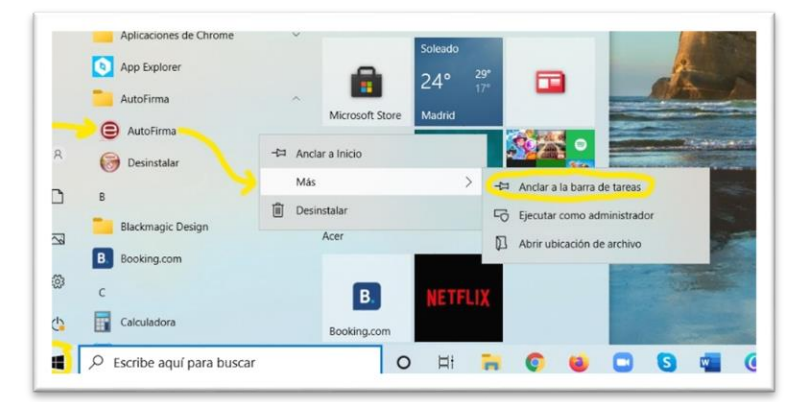

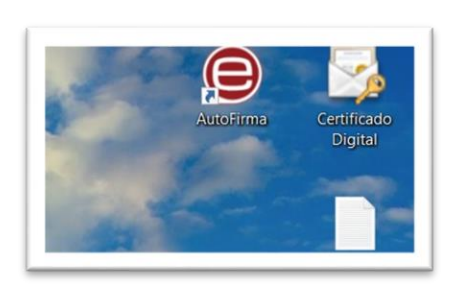

Abrir Autofirma  $\rightarrow$  Seleccionamos el documento que queremos firmar, bien buscándolo en las carpetas de nuestro ordenador "Seleccionar ficheros a firmar" y "Open" o bien arrastrándolo al área gris.

En Configuración de firma  $\rightarrow$  Hacer visible la firma dentro del PDF  $\rightarrow$  "Firmar".

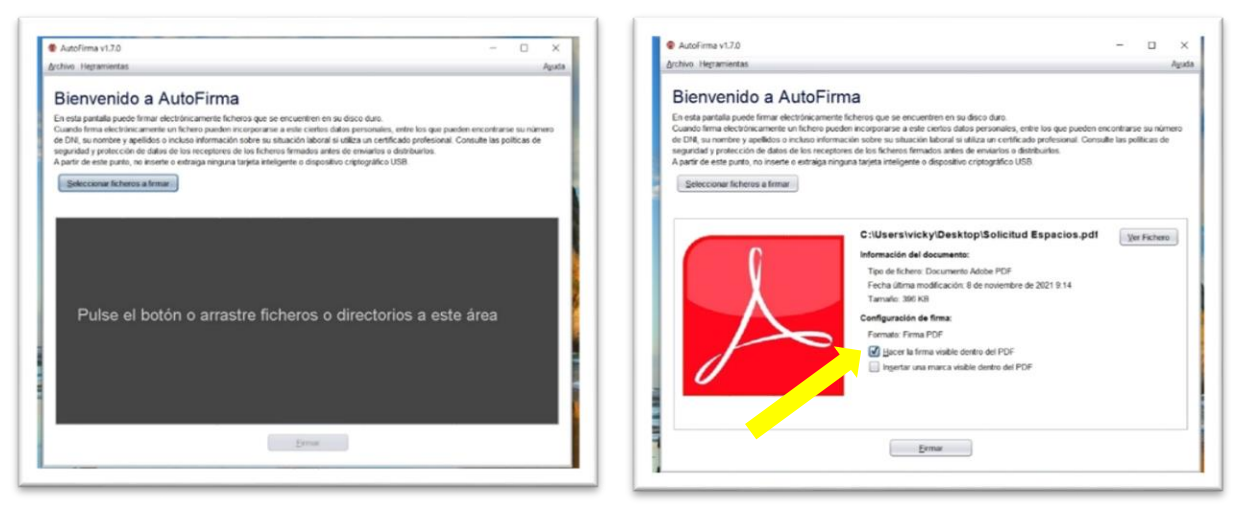

Aceptamos que entendemos las implicaciones legales de firmar digitalmente un documento  $\rightarrow$ "Aceptar". Elijo el Certificado de la Asociación (en caso de tener varios instalados en el mismo ordenador)  $\rightarrow$  "Aceptar".

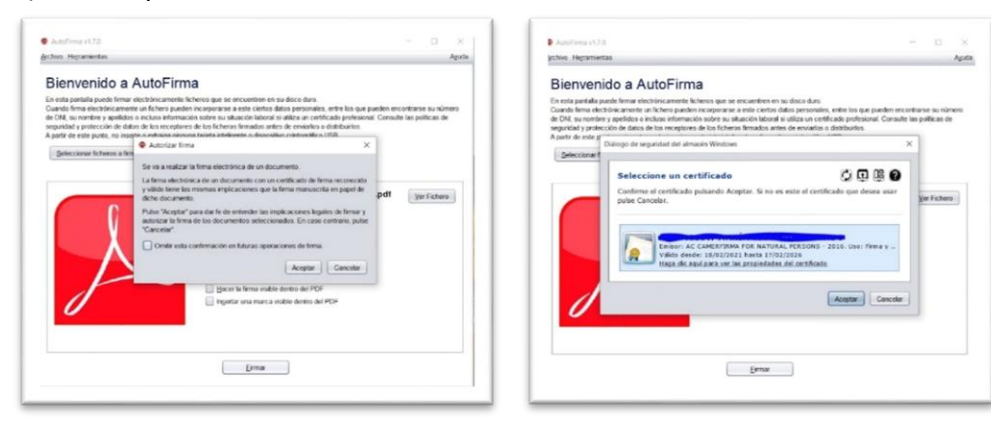

"Aceptar" la solicitud de acceso a elemento protegido  $\rightarrow$  Elegir dónde guardar el documento (escritorio, carpeta...)  $\rightarrow$  "Guardar".

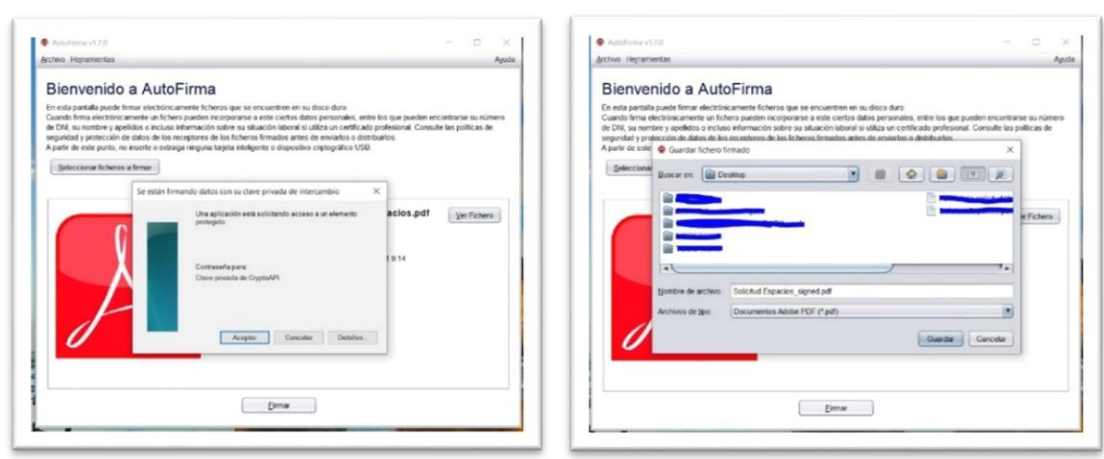

Con el ratón, seleccionamos (en gris) el lugar donde queremos ubicar nuestra firma en el documento (suele haber un lugar habilitado para ello) → "Siguiente". Elegimos dónde guardar el fichero firmado y le ponemos nombre  $\rightarrow$  "Guardar".

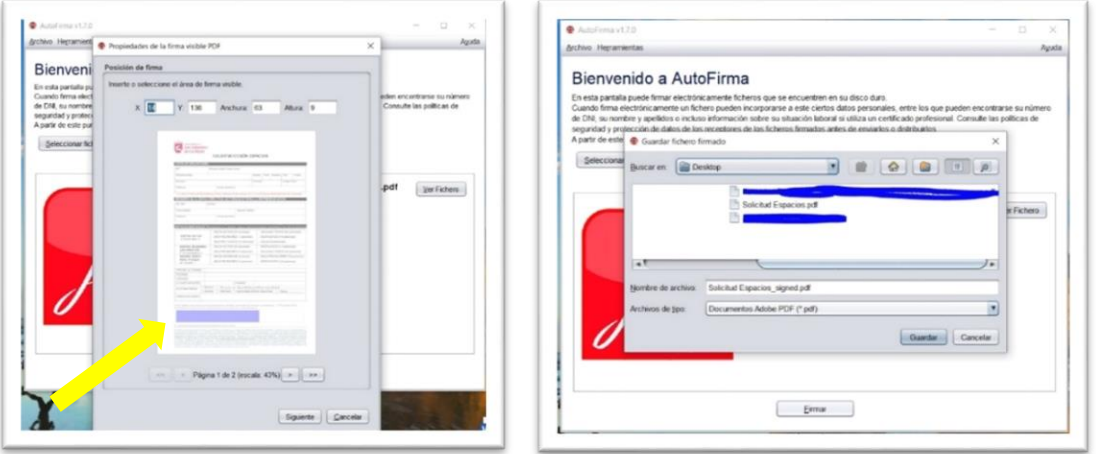

Y ya tenemos el documento firmado, con nuestro nombre, DNI, fecha y hora en la que lo hemos hecho:

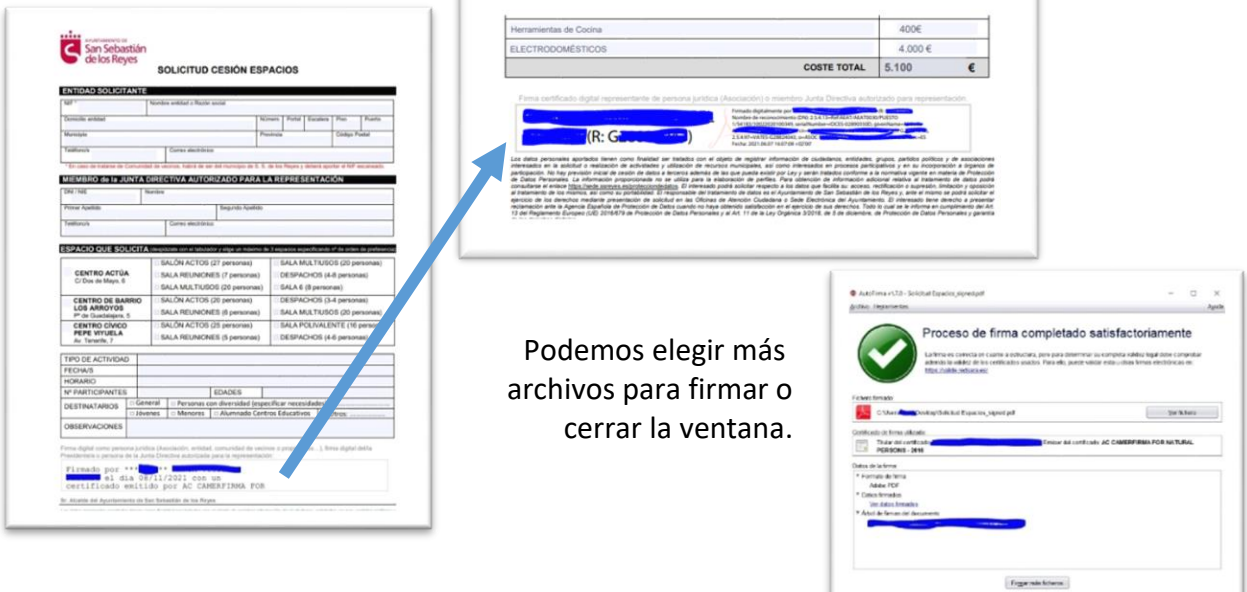